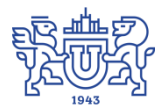

Южно-Уральский государственный университет (национальный исследовательский университет) Управление информатизации

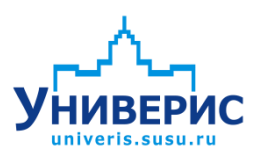

# Инструкция по работе с модулем «Управление аудиторным фондом»

Челябинск, 2018

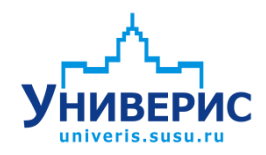

Корпоративная информационно-аналитическая система«Универис» Южно-Уральского государственного университета (национального исследовательского университета) разрабатывается в рамках мероприятия «Совершенствование управления университетом» программы развития национального исследовательского университета.

Информационно-аналитическая система представляет собой интеграцию современных принципов менеджмента и передовых информационных технологий и обеспечивает:

 руководство университета эффективными инструментами мониторинга и управления научно-инновационной и образовательной деятельностью университета;

 профессорско-преподавательский состав, научных сотрудников и вспомогательный персонал современными инструментами организации, учета и планирования образовательной и научно-исследовательской деятельности;

 обучающихся передовыми коммуникационными средствами, доступными электронными образовательными ресурсами, необходимой информацией об учебном процессе.

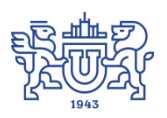

Запустить модуль «Управление аудиторным фондом» можно через «Загрузчик модулей ИАС Универис» раздел «Учебный отдел».

Модуль «Управление аудиторным фондом предназначен для ввода и хранения информации о корпусах и аудиториях университета, их вместимости, оснащенности и состоянии.

Модуль доступен учебному отделу.

#### **1. Интерфейс модуля«Управление аудиторным фондом»**

<span id="page-2-0"></span>Чтобы войти в модуль «Управление аудиторным фондом», необходимо в «Загрузчик модулей ИАС Универис» выбрать раздел «Учебный отдел »и выбрать соответствующий пункт «Управление аудиторным фондом».

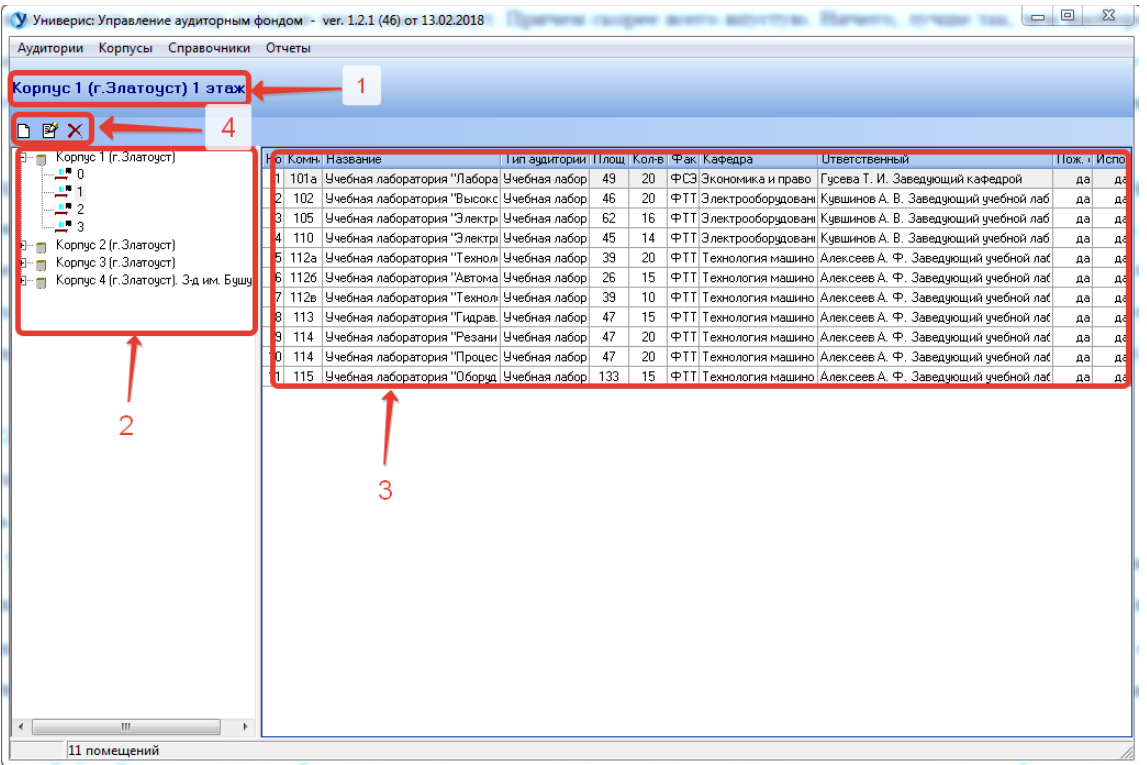

Основное окно программы имеет вид:

В верхней строке (1) показывается выделенный корпус. Слева расположено дерево корпусов (2). Справа список аудиторий выделенного корпуса (3). Для добавления, изменения или удаления аудитории используется панель инструментов (4).

#### **2. Добавление аудитории**

<span id="page-2-1"></span>Для добавления аудитории необходимо выбрать пункт меню Аудитории - добавить или кнопку  $\Box$  на панели инструментов. Форма добавлени я аудитории имеет вид"

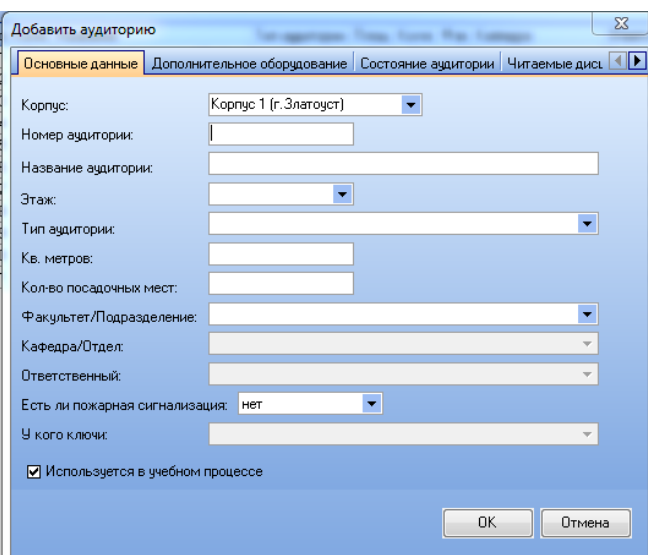

Форма содержит вкладки:

- основные данные
- дополнительное оборудование
- состояние аудитории
- читаемые дисциплины
- принадлежность аудитории
- кто корректировал

### **3. Справочник дополнительного оборудования**

<span id="page-3-0"></span>Форма для просмотра дополнительного оборудования имеет вид:

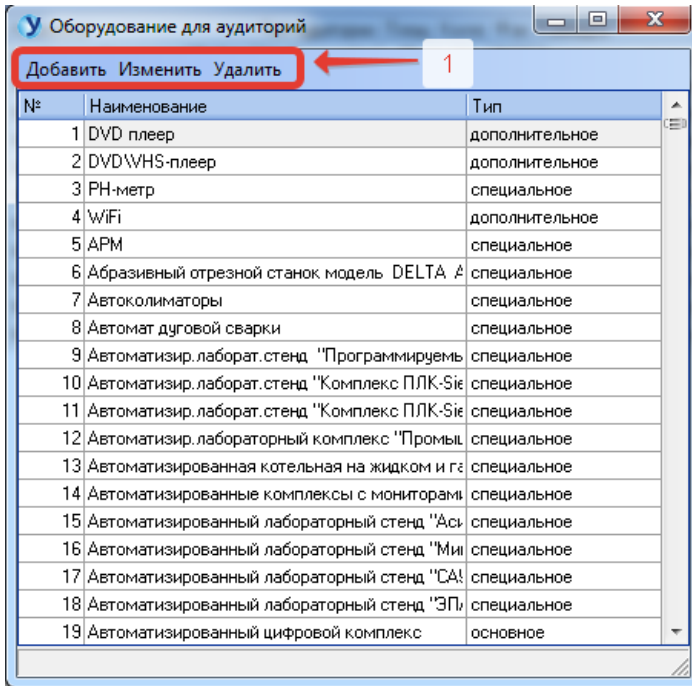

<span id="page-4-0"></span>Для добавления, редактирования и удаления оборудования необходимо использовать панель инструментов (1).

#### **4. Добавление дополнительного оборудования**

Форма для добавления дополнительного оборудования имеет вид:

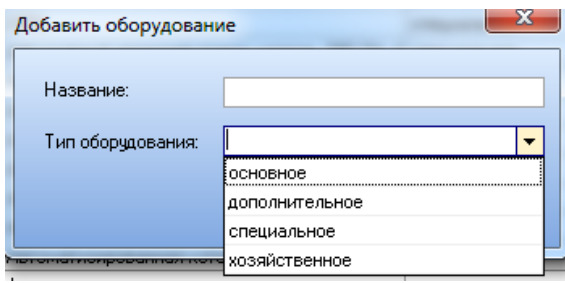

<span id="page-4-1"></span>В форме необходимо указать название оборудования и его тип и нажать кнопку ОК.

## **5. Справочник ГПН**

Форма для справочника ГПН имеет вид:

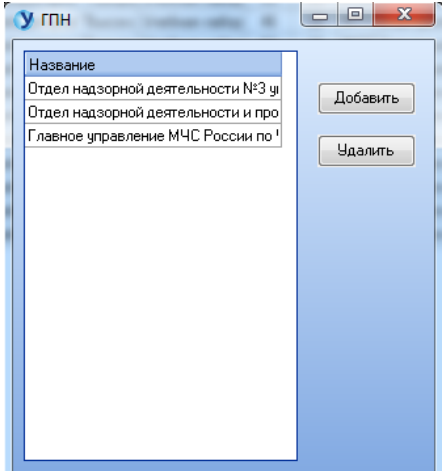

<span id="page-4-2"></span>В этой форме можно добавить или удалить ГПН.

## **6. Добавление заключения ГПН для корпуса**

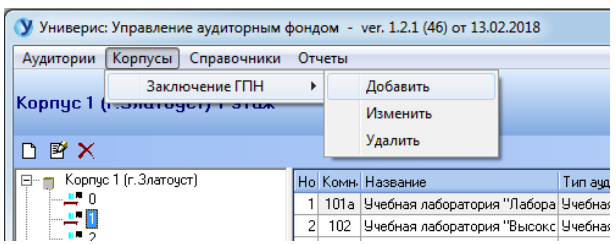

Чтобы добавить заключение ГПН для корпуса, необходимо выбрать пункт меню Корпусы - Заключение ГПН - Добавить.

В диалоговом окне необходимо указать инспекцию, выдавшую заключение, номер и дату заключения, и нажать кнопку ОК.

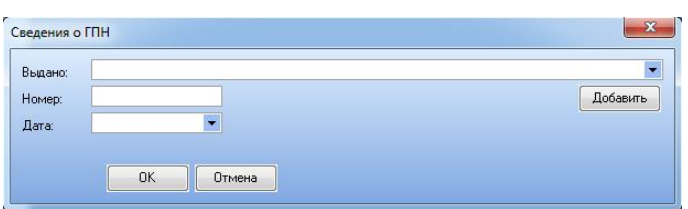

После этого заключение будет добавлено и будет отображаться на основной форме:

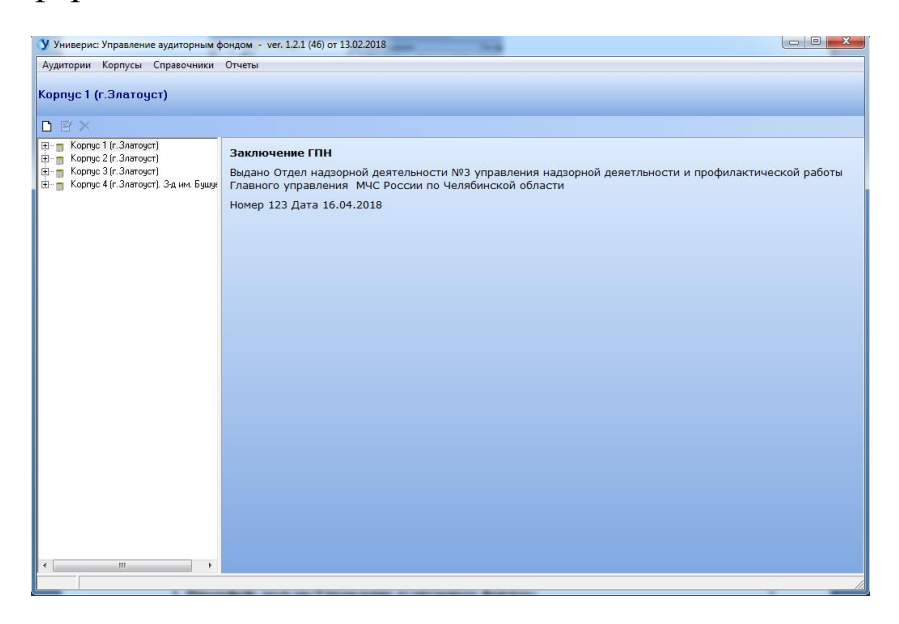

## **Оглавление**

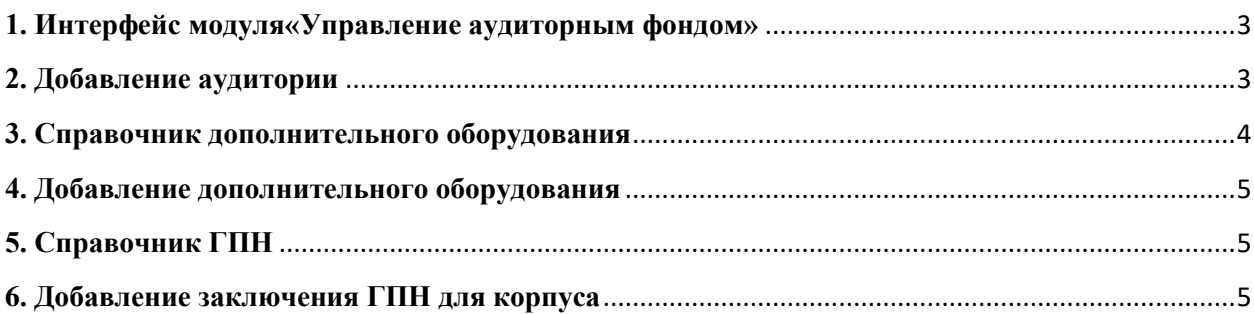